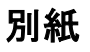

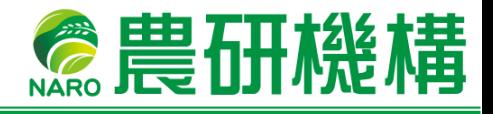

# AFFRIT共有フォルダ 利用方法 (機構外利用者用)

農研機構 生研支援センター

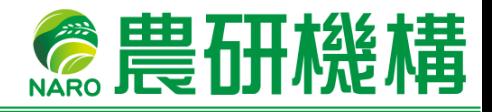

MAFFIN

# **AFFRIT**について

農林水産研究情報総合センター:Agriculture, Forestry and Fisheries Research Information Technology Center (略称:AFFRIT) は、農林水産試験研究に関する研 究技術情報の収集、保管及びデータベースシステムの開発等を行うことで、農林水 産関係の試験研究機関及び行政機関等への各サービスの利用提供を行っていま す。

本書では、AFFRIT が提供するサービスのうち、生研支援センター外部の研究者等 とのデータ共有を円滑にするための 【共有フォルダ】 の利用方法について説明しま す。 ※AFFRIT は筑波産学連携支援センターに置かれている組織です。

## **1. AFFRIT**への新規登録申請

### **1.1** 外部利用者用ポータルへのアクセス

AFFRIT共有フォルダを利用するために、AFFRIT の外部登録利用者用ポータル から [新規登録申請] を行う必要があります。 下記 URL よりポータルサイトへアクセスしてください。

外部登録利用者用ポータルURL: https://collab.sys.affrc.go.jp/

#### **1.2** 新規登録申請

下記 [新規登録申請] より申請を行ってください。

### Network Service

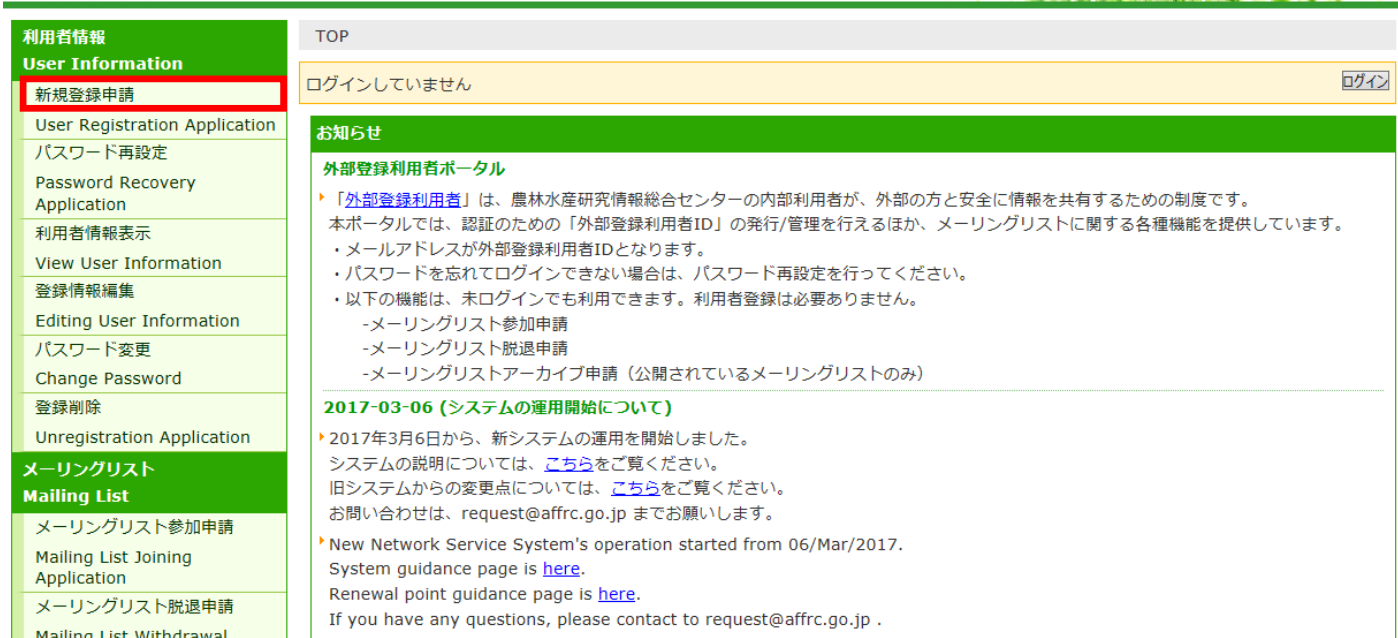

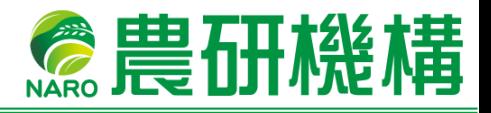

## **1.3 STEP1**:登録情報の入力

<新規登録申請> の <STEP1>画面で必要情報を入力し、[申請] をクリック してください。

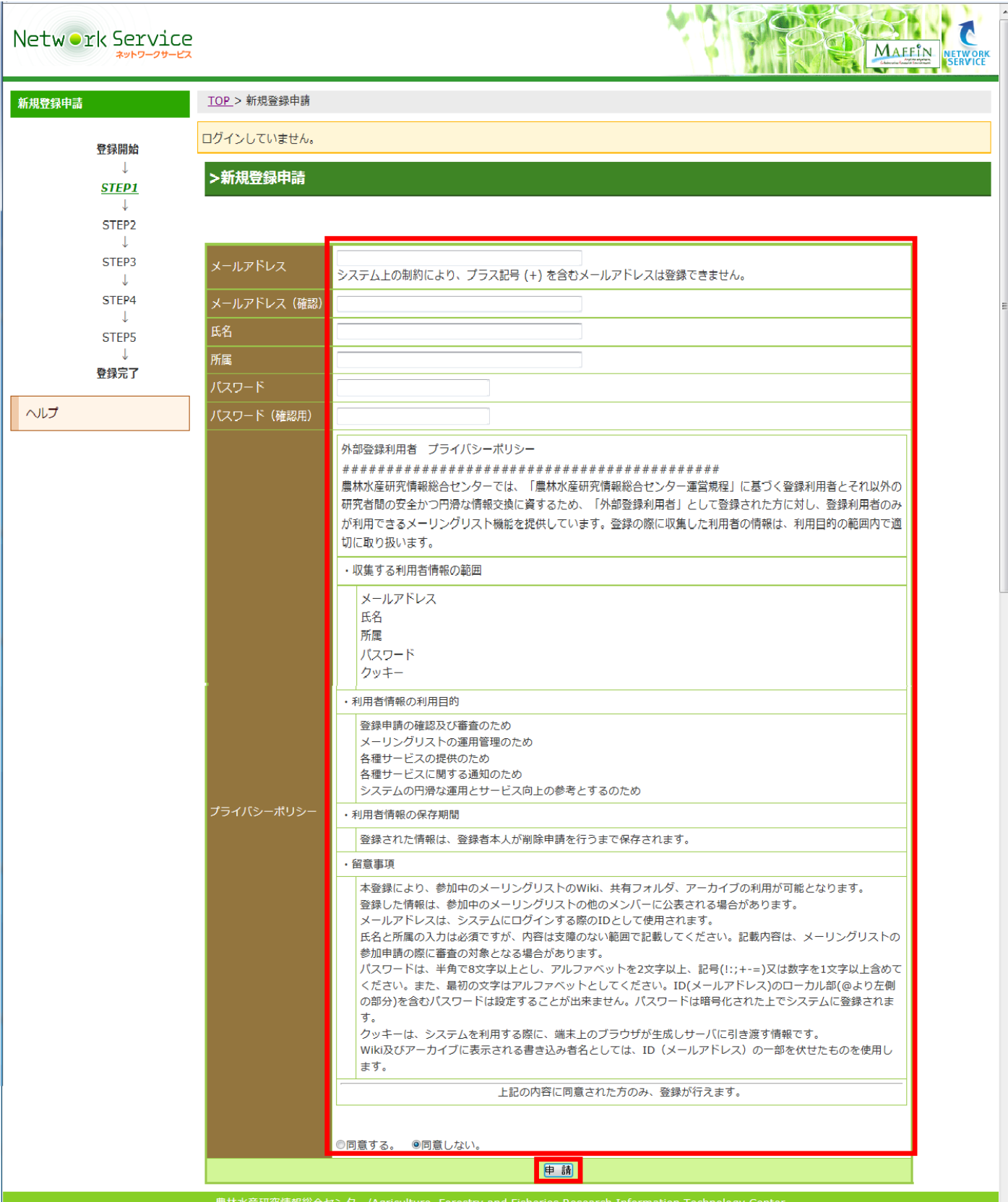

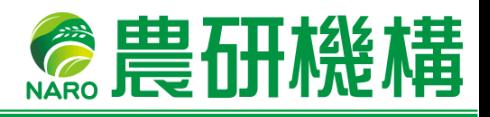

## **1.4 STEP2**:認証画面

画像に表示された数字を入力し、[OK] をクリックします。

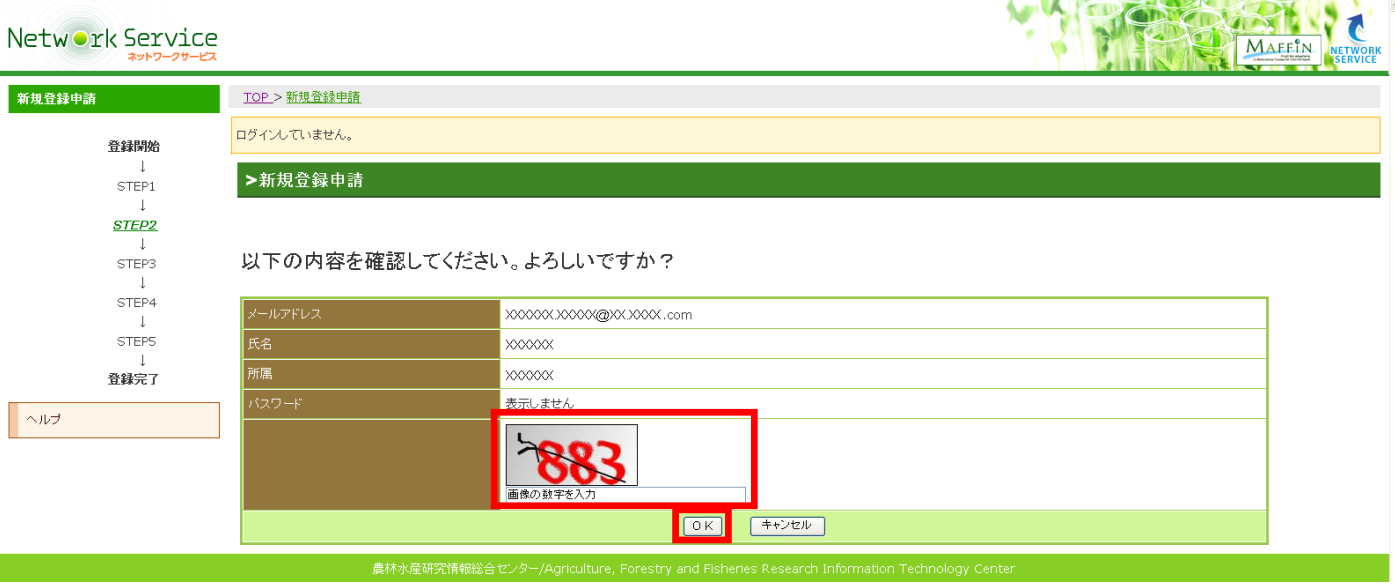

## **1.5 STEP3**:受付確認メール受信

正しい数字を入力し、OK をクリックすると、申請したメールアドレスに申請受付 確認メールが送信されます。

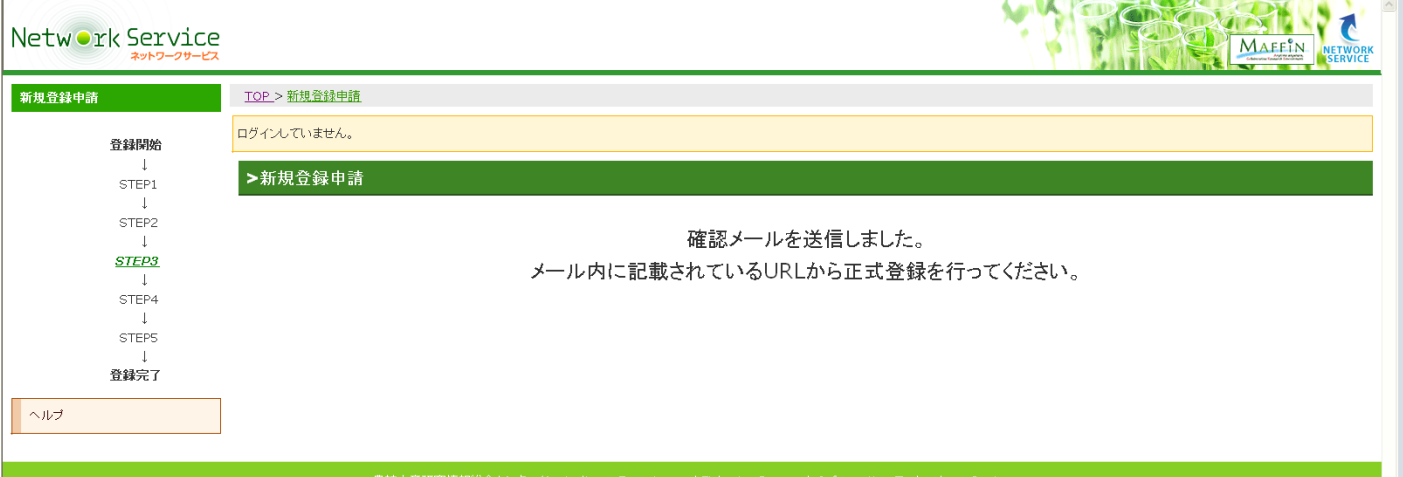

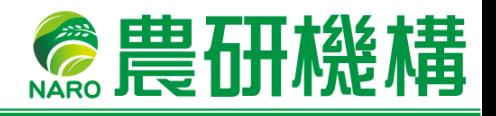

## **1.6 STEP4**:パスワード入力

申請受付確認メールに記載された URL にアクセスし、申請時に設定したパス ワードを入力し、[申請] をクリックしてください。

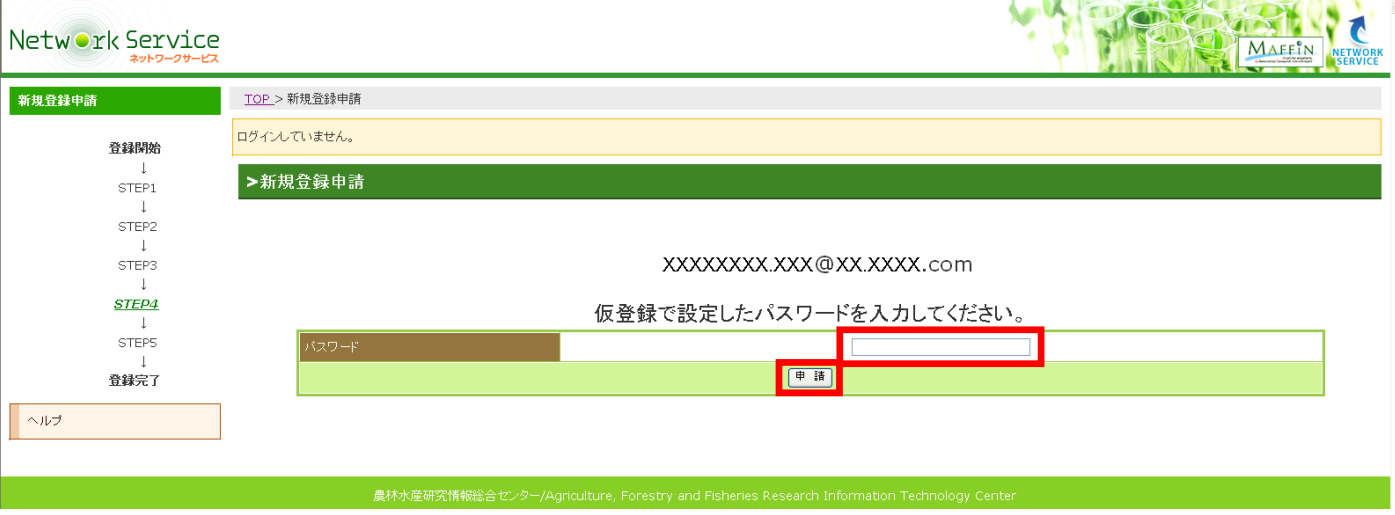

#### **1.7 STEP5**:登録完了

「正式登録が完了しました」というメッセージを確認してください。 これで AFFRIT 共有フォルダが利用できるようになります。

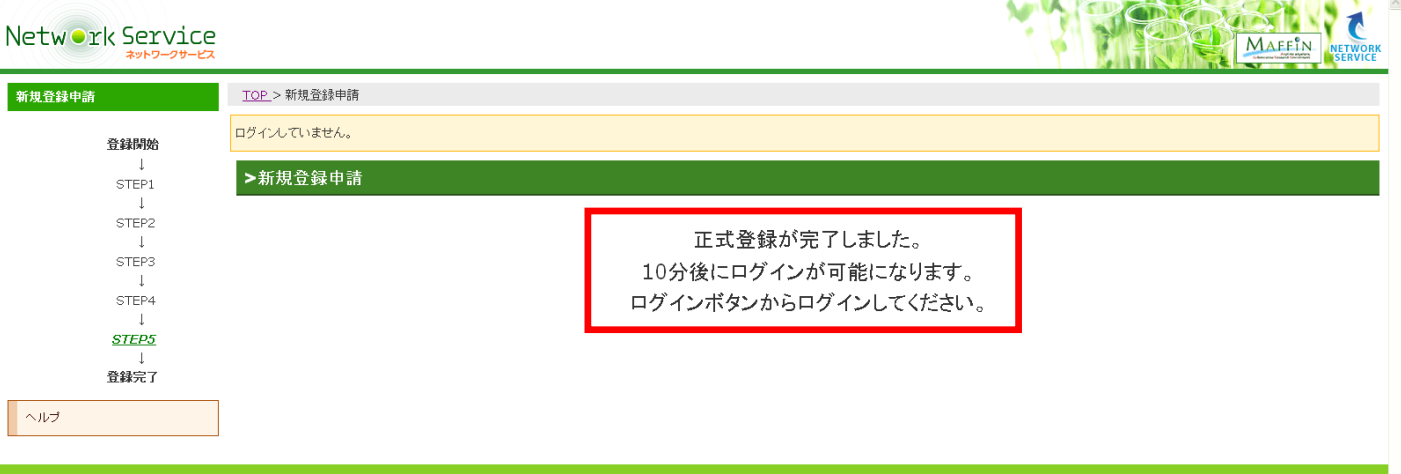

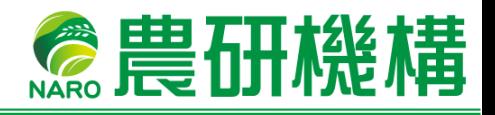

## **2. AFFRIT**共有フォルダを利用する

### **2.1 URL** から共有フォルダへアクセスする

生研支援センター担当者より、共有フォルダの URL をメールでお知らせいたし ますので、Web ブラウザよりアクセスしてください。

ログインが必要な旨のメッセージ画面が表示されますので、画面右上 [ログイ ン] をクリックしてください。

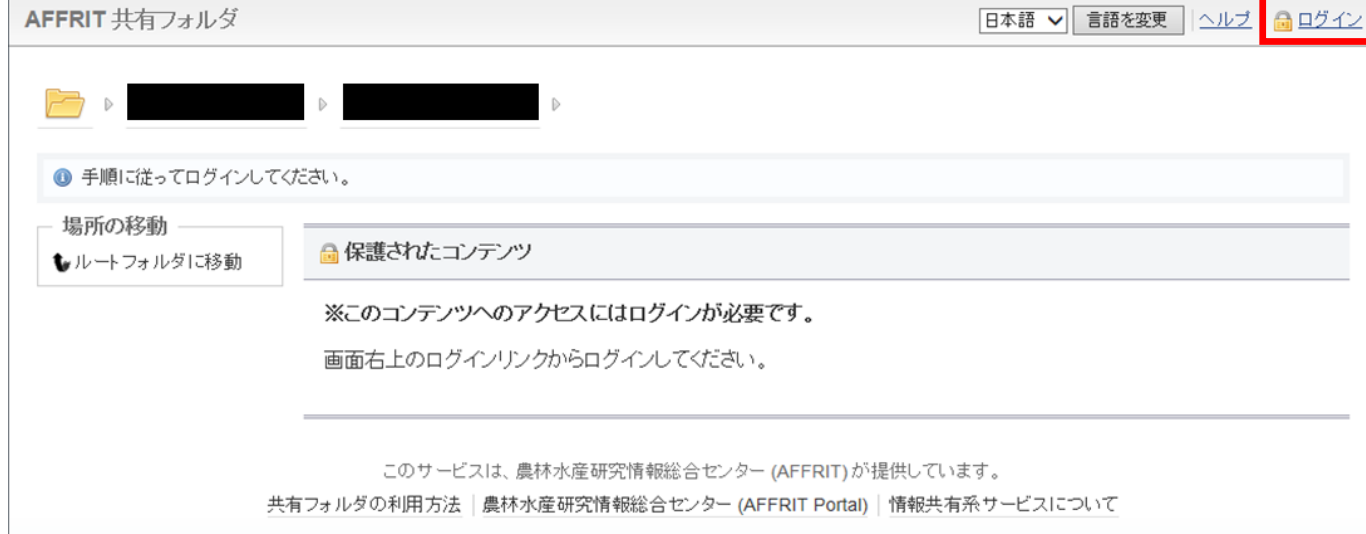

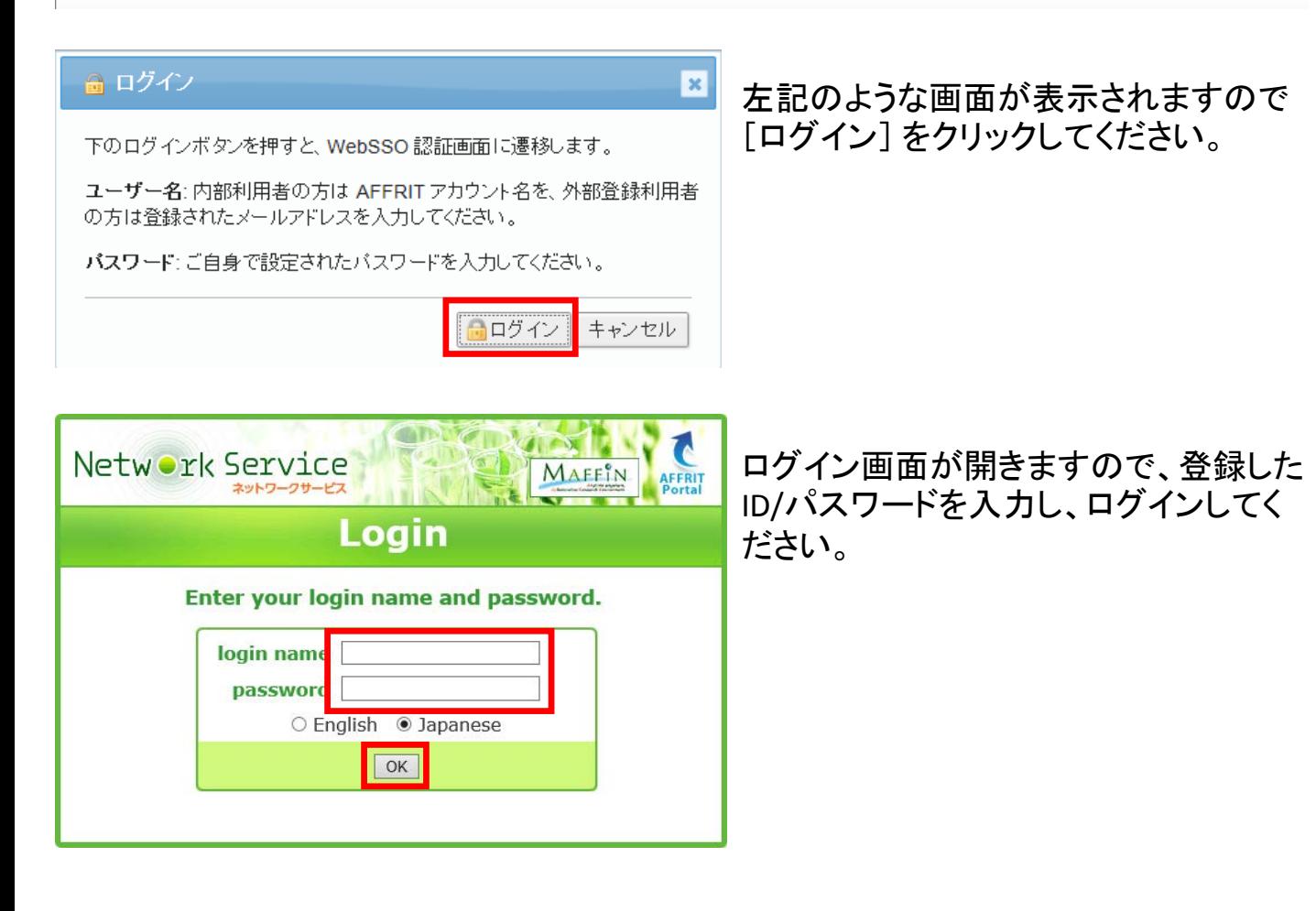